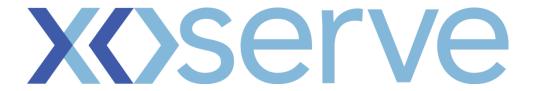

### **Contact Management**

# User Guide UIP Edition

Version 3.0

#### **Contents Page**

- 1. Introduction
- 2. Log onto Contact Management
  - 2.1 Log onto the Contact Management system
  - 2.2 Contact Management Services page
  - 2.3 Contact Management Home Page
- 3. Log a Contact
  - 3.1 Log a Contact via screen
  - 3.2 File upload
  - 3.3 Top 50 Contact
- 4. Contacts Queue
  - 4.1 Contacts Queue Overview
- 5. Resolution of a Contact
  - 5.1 Contact Resolution
- 6. Search Facilities
  - 6.1 Search
  - 6.2 Basic Search
  - 6.3 Advanced Search
  - 6.4 File Search
  - 6.5 Download results
- 7. Previously Submitted Contacts
  - 7.1 Raising a PSC
  - 7.2 Receiving a PSC response

#### Introduction

This User Guide is designed to provide a clear understanding of The Contact Management Service.

The guide contains:-

- $\Rightarrow$  How to log on to the system and accessing the Contact Management Home Page
- $\Rightarrow$  Raising Contacts, managing the responses
- $\Rightarrow$  How to conduct searches
- $\Rightarrow$  File responses

There are a number of symbols throughout the User Guide, the symbols and their meaning are included below.

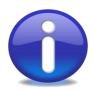

Information

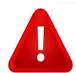

Warning

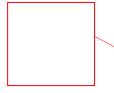

Area of interest

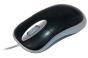

Mouse click required

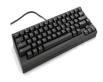

Keyboard entry required

# Section 2

# Log onto Contact Management

The portal Login Page looks as follows....

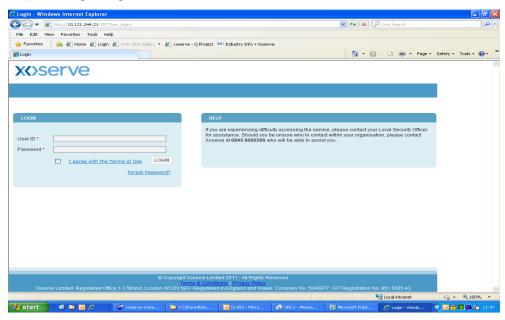

- Step 1 Enter your User ID
- Step 2 Enter your Password
- Step 3 Tick the box to agree to Terms of Use
- Step 4 Click Login

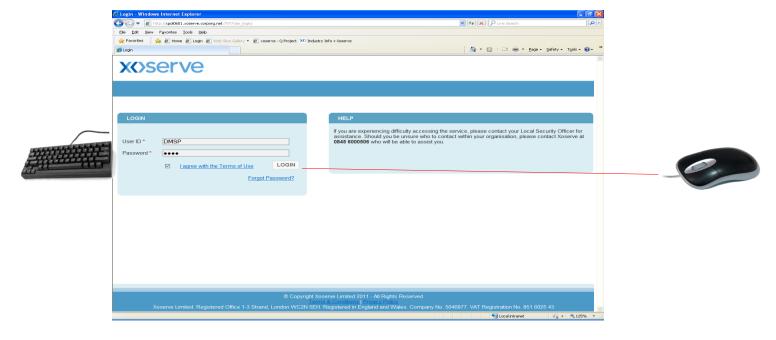

The following Service Page will appear....

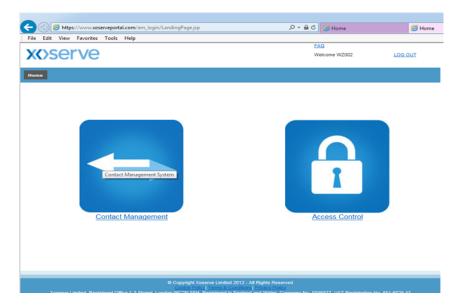

There are two services on this page:-

- ⇒ Contact Management
- ⇒ Access Controls

Click Contact Management and this will take you to Contact Management home page.

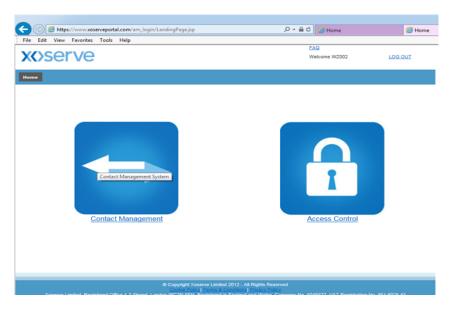

0

Click Xoserve logo and you are taken to Xoserve.com

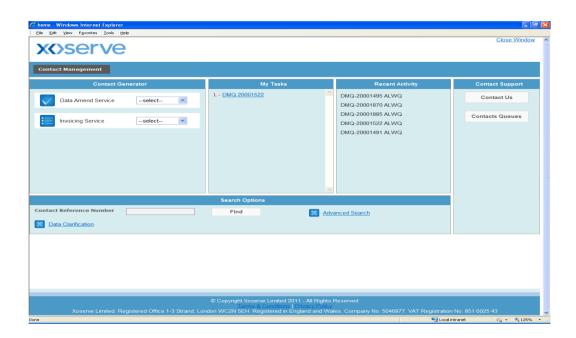

The Contact Management home page incorporates 5 different areas within the system, these are:

#### Zone 1

Contact Generator - This section is not applicable to you.

#### Zone 2

My Tasks - This section includes all tasks you have assigned to yourself

#### Zone 3

<u>Recent Activity</u> – This section details the last 10 actions you have performed. For example, closing a Contact and responding to a Data Clarification (DC).

#### Zone 4

<u>Contact Support</u> – This area is made up of 'Contact Us' and 'Contact Queues'. Contact Us details useful contact details for some of the services that Xoserve provide. Contacts Queues takes you to an area that lists outstanding Contacts for your organisation that require investigation.

#### Zone 5

<u>Search Options</u> – This section includes a variety of search facilities. Contact Reference Number Search and Advanced Search will find Contacts raised in The Contact Management system. Data Clarification search returns Contacts that are currently at DC stage of the process.

# **Section 3**

Log a Contact

Select the relevant Contact Code from Data Amend Service or Invoicing Service.

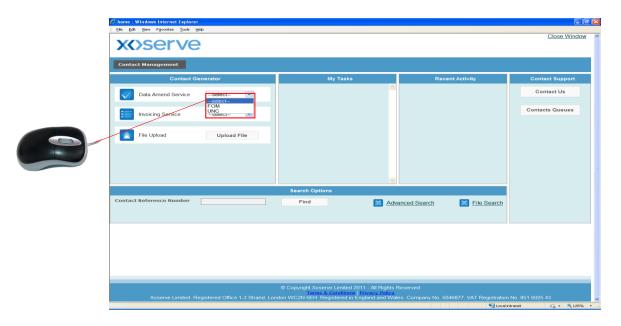

The Contact form is presented to you. Enter the mandatory and relevant data. All mandatory data is identified by \*.

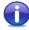

After entering some information, there may be a slight delay as The Contact Management system will be validating data against our source systems. This will occur across a number of Contact Types.

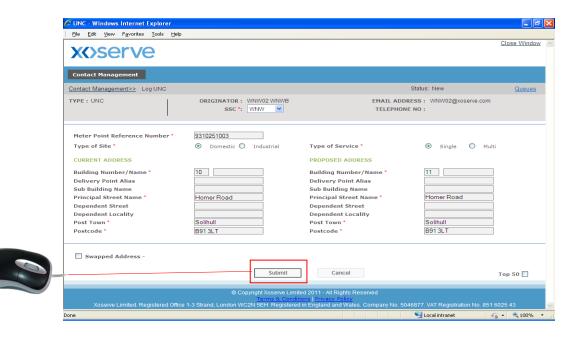

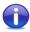

The system will tell you real time if you have entered incorrect details into the form.

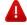

Close Window will take you to the Services Page. If you want to revert back to the Contact Management home page, click Cancel.

#### 3.1 Log a Contact via Screen

Once a Contact has been logged successfully, the following message will appear. It will show...

- ⇒ A Confirmation that the Contact has been logged successfully
- ⇒ The Contact Reference Number
- $\Rightarrow$  The date and time of your submission

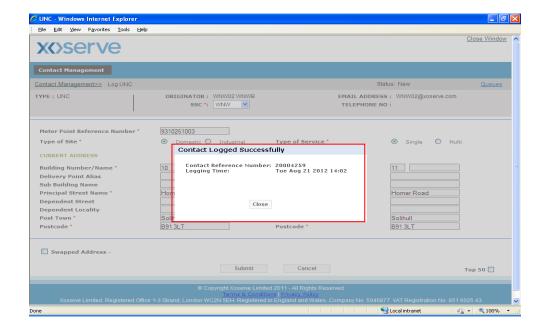

You may want to make a note of the Contact Reference Number, however you will see it appear in 'Recent Activity' on the Contact Management home page.

This is a standard EFT template, the red fields highlight the mandatory data required for the Contact type. You can select multiple Contact types per template. This example is highlighting the ADD process.

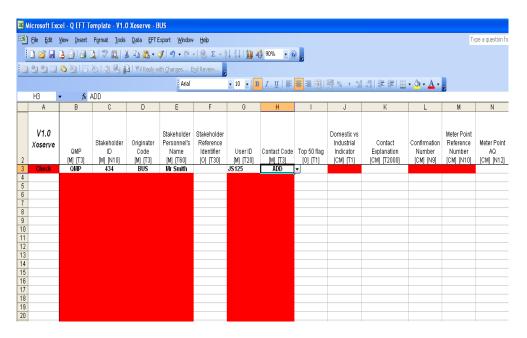

Once the EFT template has been completed successfully and all mandatory information has been entered Column A will change from red to green. You can then upload your template to the system using the file upload shown on the Contact Management home page.

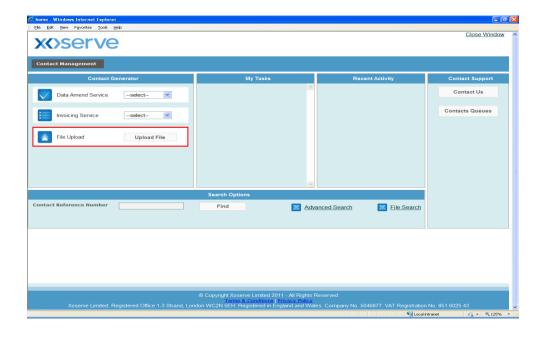

The following screen will appear....

The File Type will be showing as QMP, this is the format required to submit your file to Xoserve.

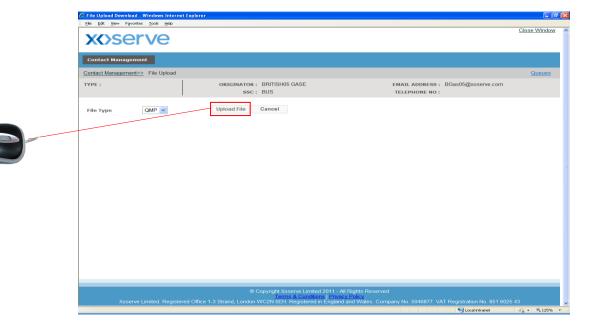

Select file upload and the File Upload screen will appear.

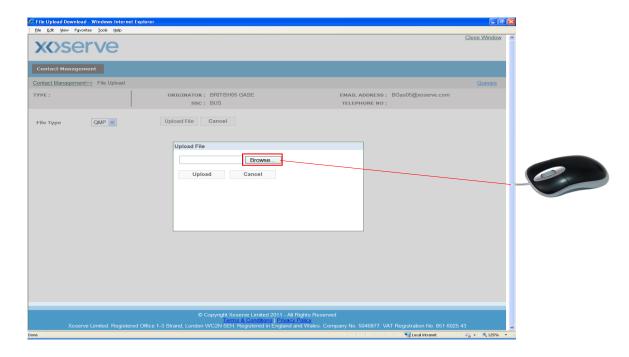

Select Browse and you will be taken to a relevant area where your files are saved. Select the file and Open, this will appear in the box next to Browse.

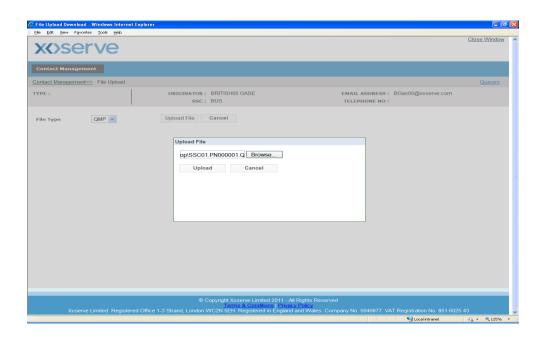

Select Upload, and the file is submitted.

You will receive a message at this point stating whether the submission has successfully loaded or rejected.

A successfully submitted file will show as follows....

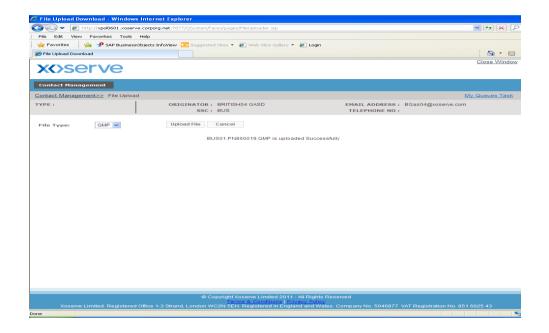

An unsuccessfully submitted file will show as follows....

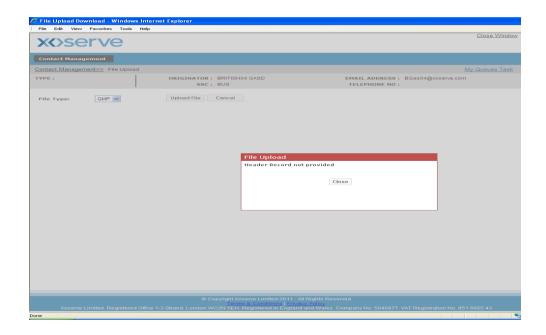

There are a number of reasons why a file might reject. These are held under the Contacts Explained Guide.

When raising a Contact to Xoserve, you can select 'Top 50'. This would denote to Xoserve that the Contact raised is one of your priorities for the month.

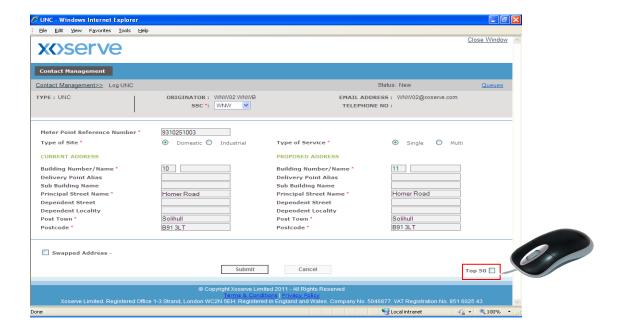

Each organisation can raise a maximum of 50 'Top 50' Contacts per month. You will see the following message once it is submitted showing that it is a Top 50 Contact and will also show your organisation's remaining balance for the month.

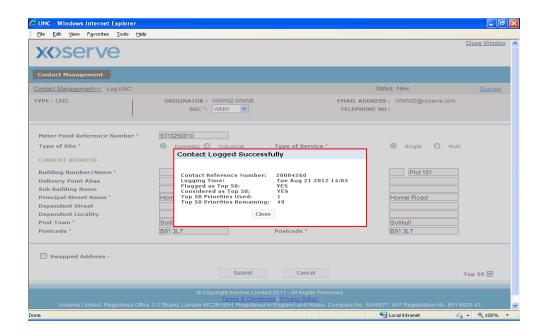

# **Section 4**

# **Contacts Queue**

#### 4.1 Contact Queue Overview

When selecting Contacts Queue in the Contact Support section on the Contact Management home page you are taken to the Contact Queues. This will show as follows....

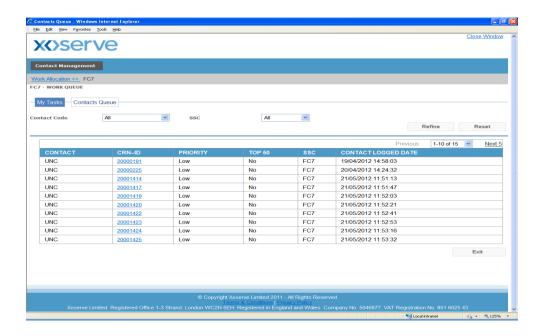

The area is made up of two queues. This view illustrates that you have selected the Contacts Queue.

#### My Tasks

This table is linked to the My Tasks zone on the Contact Management home page. This queue is not applicable to you.

#### Contacts Queue

This is a queue that is visible to all Users. This queue includes all Contacts raised by your organisation.

# Section 5

# Resolution of a Contact

#### 5.1 Contact Resolution

There are two outcomes to a Contact once it has been worked upon by Xoserve; Valid and Invalid.

Valid Resolution is when your Contact has been actioned as requested by Xoserve and Invalid Resolution is when Xoserve have not been able to complete the Contact due to validation failures or missing information.

<u>Valid resolution</u> of a Contact looks as follows including a standard top and tail message and the confirmation as to how your Contact has been processed.

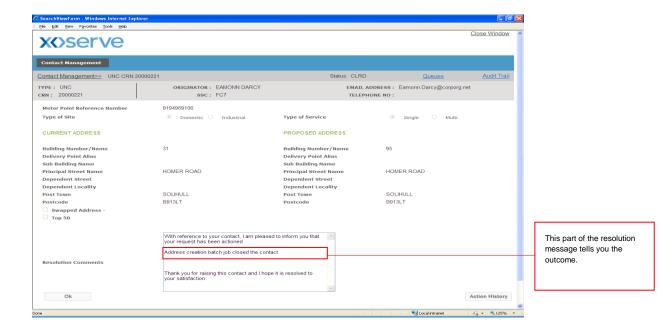

<u>Invalid resolution</u> of a Contact looks as follows including a standard opening paragraph and the reason why the Contact was not upheld.

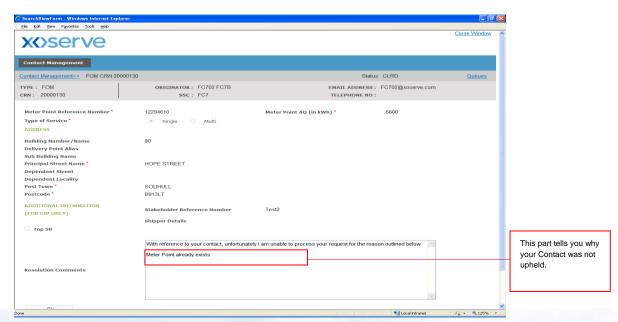

# **Section 6**

# **Search Facilities**

In order to find a Contact on the system there are a number of searches available.

Search options are located on the Contact Management home page.

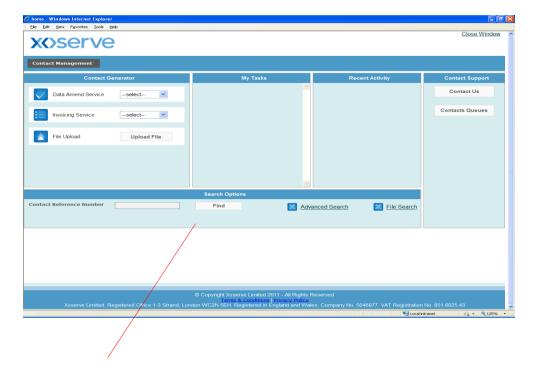

There are three search facilities on the Contact Management Home Page, these are:

Basic Search – Searching for a Contact Reference Number

Advanced Search – Searching for a Contact using specific criteria

File Search – Searching for a file submitted to Xoserve

To retrieve information on a specific Contact, enter your CRN number into the field and click Find.

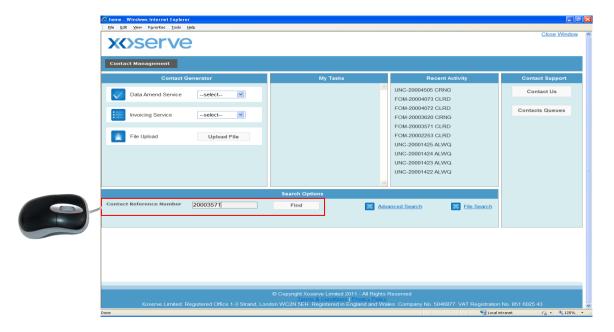

The following results will appear presenting the details of the Contact.

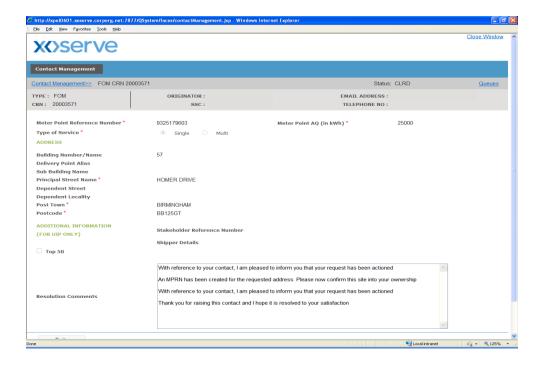

You can not edit this Contact: it is read only.

To retrieve information on Contacts, click Advanced Search.

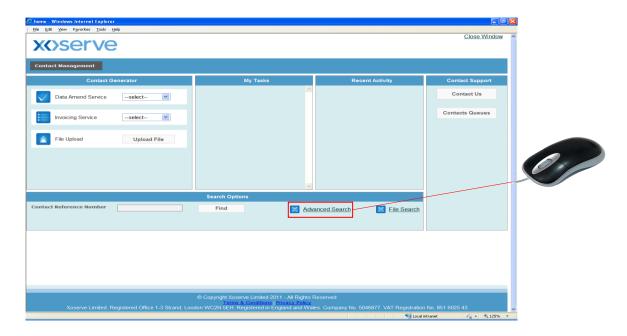

You will be taken to this screen where you can search by various filters. The first filter is Contact Filter, where you are required to select Contact Category and Contact Code, then click Search.

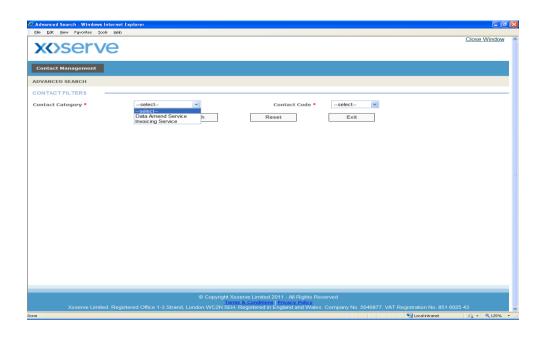

The following screen will appear and you can filter the search further by choosing data from either Status Filters and Stakeholder Filters.

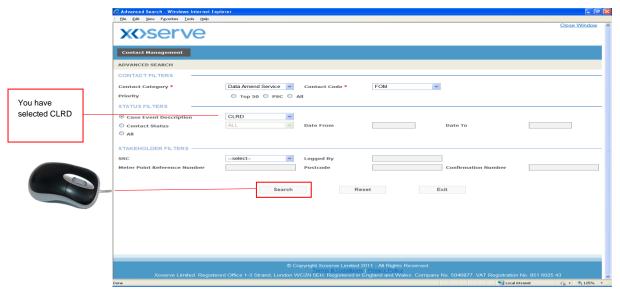

Enter the necessary data, in the above example you have selected CLRD and click search. The following results will appear presenting the CRN's relating to the search.

Did you notice that three radio buttons appeared in the Contact Filter section?

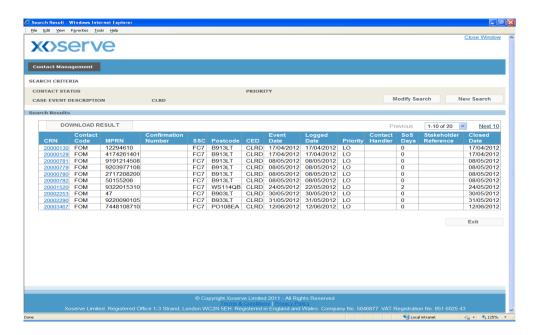

Select the relevant CRN you require and the Contact will appear showing the Contact details and the resolution for the Contact.

#### Modify Search

On the results returned through Advanced search there is an option to Modify Search or conduct a New Search.

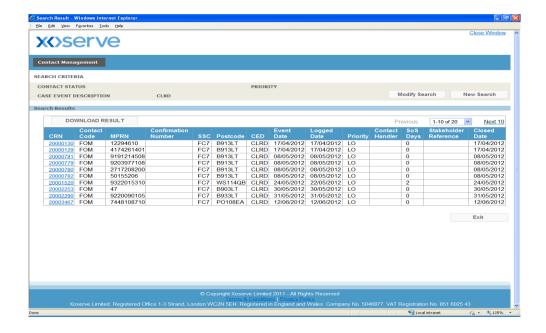

Modify Search will take you back to the initial search you have entered. From here the search criteria can be amended.

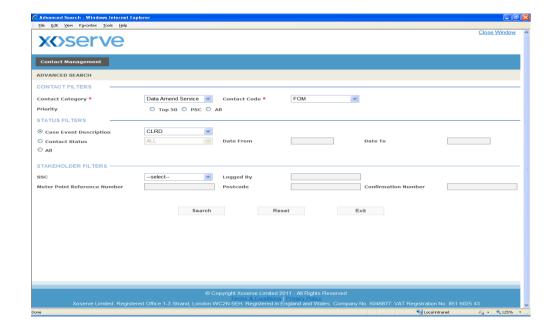

#### **New Search**

New Search takes you to the original search screen to complete a brand new search with new data.

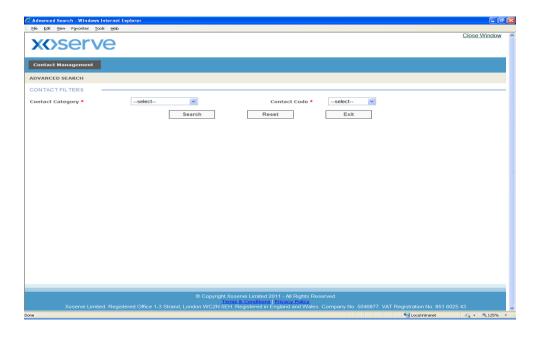

0

You will need to repeat the selection step demonstrated on page 23. To pick a Contact Category and the Contact Code you require.

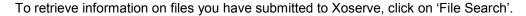

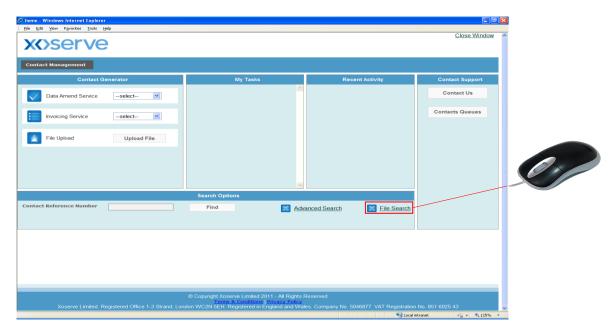

The following screen will appear allowing specific information to be entered for the search.

The screen will detail the information of the last 10 QMP files submitted to Xoserve.

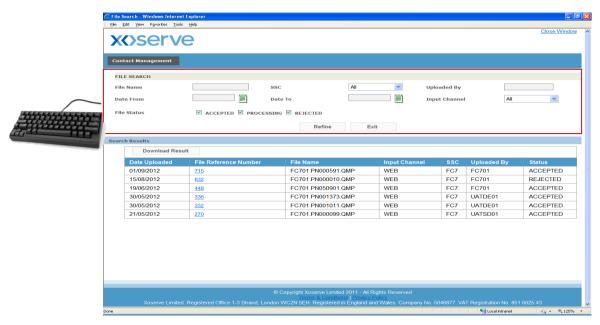

The initial screen will have all File status selected, depending on your search, these can be deselected as necessary.

**ACCEPTED:** Means that each record has been through validation checks, however some of these records may have failed those checks. You will be able to identify these if you open up the file.

**PROCESSING:** Denotes that the file format checks have passed validation and that the records within the file are undergoing formatting and completeness checks.

**REJECTED:** This is a very rare occurrence and due to unforeseen circumstances you will need to resend a file with a different file name.

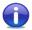

You will only be able to see the status of the files that have been sent by your organisation.

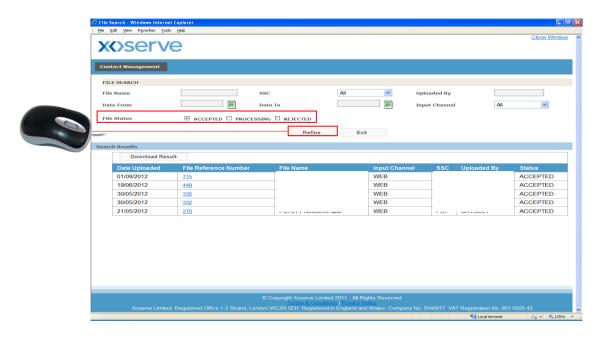

For the criteria selected above in the above screen the results show all files at 'Accepted' status. The following will appear ....(see next page)

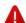

Any files that failed to Load when sent via Web Upload will not appear here. An appropriate failure message will have appeared at the time the file was attempted to be sent.

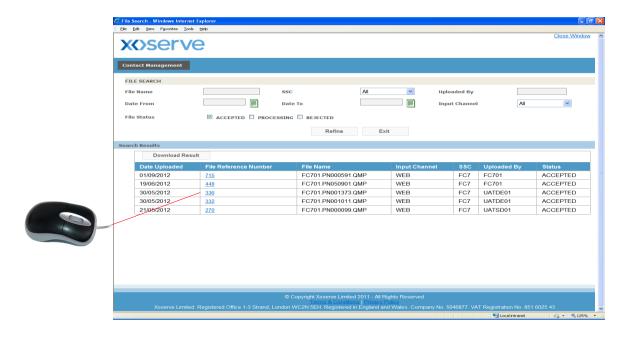

Click on the File Reference Number and the recorded results become available for each CRN in the file.

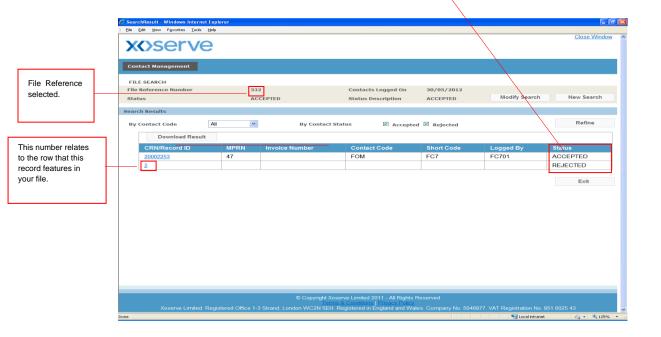

To determine why records have been rejected, select the CRN/Record ID column. A pop up message will display to show the reject code and reject reason.

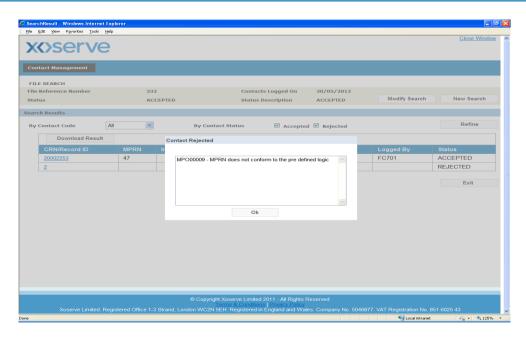

Click Ok and the screen behind comes back into full view.

To complete a search using a specific file name

Step 1 - Enter the File Name

Step 2 - Click Accepted, Processing or Rejected

Step 3 - Click Refine

The results returned are shown as follows.

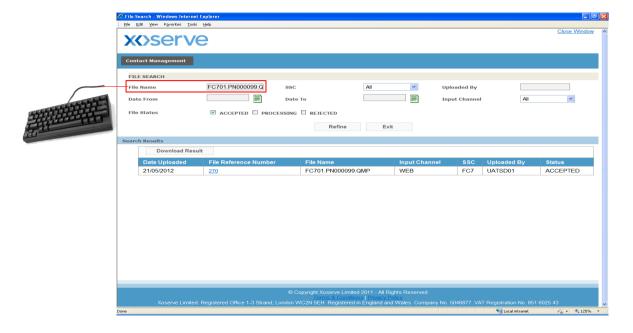

One of the File Status's must be selected in order for the search to bring back the appropriate results.

Select the File Reference Number and the records within the file will appear.

To drill down further, click on a specific Contact.

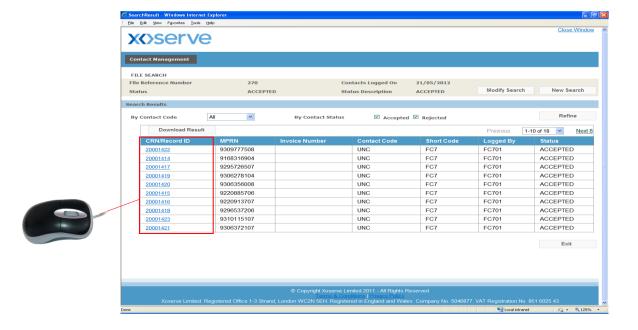

The Accepted Contact will appear as follows....

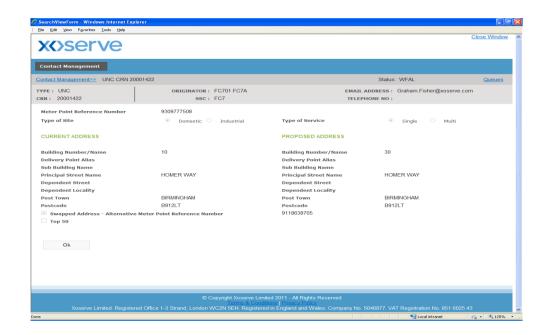

The Download Results facility is available on Advanced Search, File Search, Data Clarification and Site Visit.

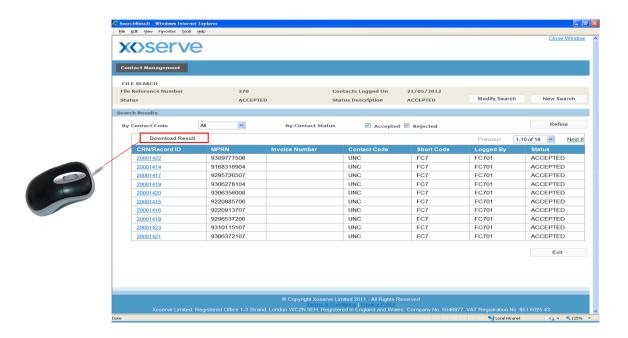

This allows the results returned to your search to be downloaded in .CSV format which can then be opened up in Excel. Select Download Results, the message below will appear....

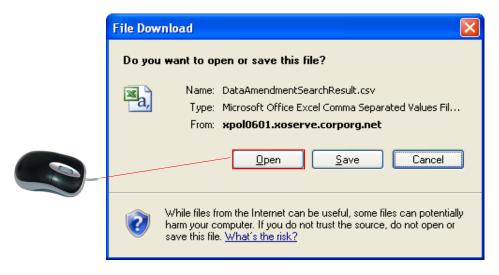

Select Open and the details will appear in an Excel format and these can then be saved where requested.

# Section 7

# Previously Submitted Contacts

If you do not agree with the resolution of your Contact then you have the ability to challenge it.

This feature can be found at the foot of the screen which displays the resolution comments provided for your Contact.

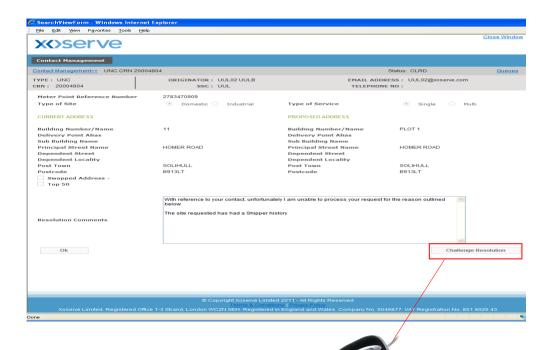

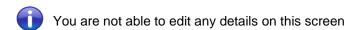

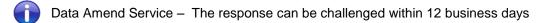

#### 7.1 Raising a Previously Submitted Contact

If the time period has elapsed beyond the window that you are able to challenge a resolved Contact, the following message will appear....

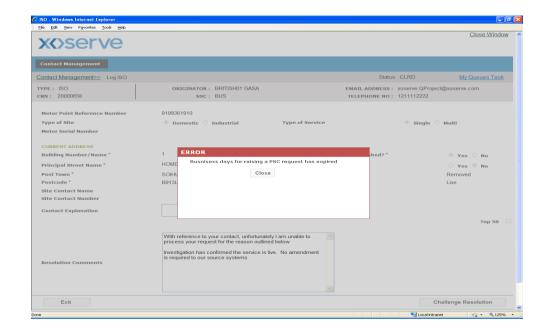

#### 7.1 Raising a Previously Submitted Contact

If the Contact is within the correct timescales when clicking Challenge Resolution the following screen will appear....

Step 1 - Enter your comments

Step 2 – Click Challenge.

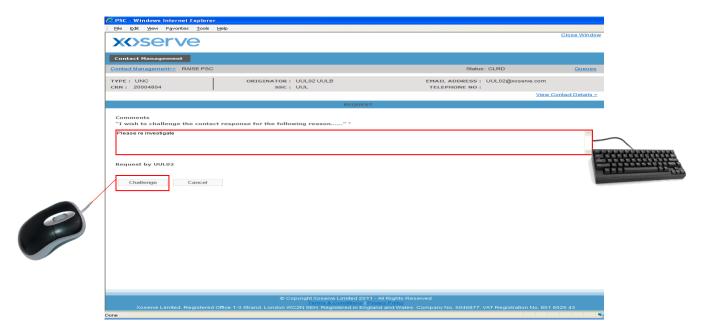

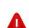

Your Challenge must not contain detail that was omitted from your original Contact. Please raise a further Contact if you have additional information.

You can write up to 2000 characters in the Comments box.

The following message will appear confirming the Contact has been submitted and the new Contact Reference Number for your request....

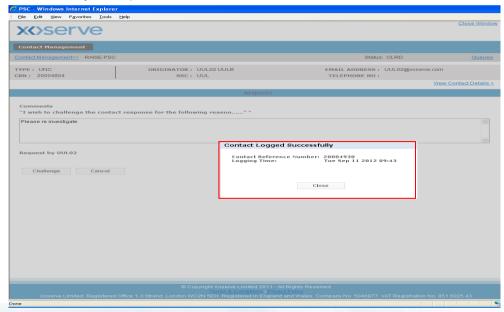

Once Xoserve has investigated your challenge, it could have two possible outcomes. Upheld or Reject.

To view the action Xoserve have completed, find the CRN through search and the response will show as follows with the relevant Resolution Comments for the PSC.

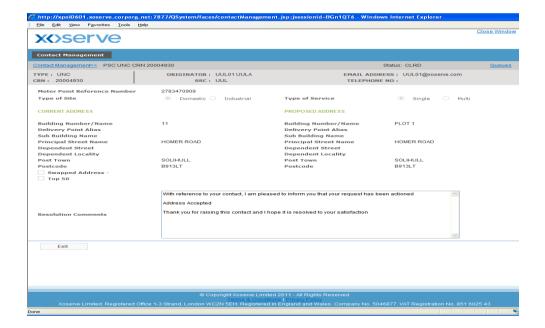